# **eBooks on EBSCOHost - PCs, Laptops, Macs, eReaders**

### **Requirements**

- 1. **Create an EBSCOHost Account**. Go to the following webpage: [http://bit.ly/1](http://bit.ly/1IeyDVt)IeyDVt (you may be asked or your library card number and PIN) Then click **Sign In** at the top of the screen and **Create New Account**
- 2. **Download Adobe Digital Editions** to your computer from: [www.adobe.com/ca/solutions/ebook/digital](http://www.adobe.com/ca/solutions/ebook/digital-editions.html)[editions.html](http://www.adobe.com/ca/solutions/ebook/digital-editions.html)
- 3. **Create an Adobe ID**. Go to the following webpage: http://adobe.ly/1CsyG3A Keep a note of your ID (email address & password).

# **Searching for ebooks**

- 1. Go to Barrie Public Library website: [http://library.barrie.ca](http://library.barrie.ca/) Search for your ebook in the online catalogue. You may filter search results to show only **EBooks** in the **Refine by** menu on the left of the results page
- 2. EBSCOHost ebooks have the following link under the title:

Sibliographic record display An electronic book accessible through the World Wide Web; click for information

3. Click this link to go to the e-book on the EBSCOHost website

## **Checking out and downloading**

1. From the ebook record on the EBSCOHost website, you can click **PDF Full Text** to read it online or **Download This eBook** to save a copy to your computer

- 2. You may be prompted to sign in, using your EBSCOHost account details
- 3. You can choose the loan period (1- 21 days)
- 4. Then click on **Checkout & Download**.
- 5. The ebook will download and should open in your preferred e-book reader software.

## **Managing your EBSCOHost e-books**

- When signed in to the EBSCOHost eBook Collection website you can click on **My Checkouts**, in the top right corner, to view your e-books
- You can also save books to your folder for later
- Once you have downloaded an ebook you can copy it to an ebook reader in the normal way using **Adobe Digital Editions** or **Sony Reader Library** (for Sony e-readers). You may be prompted for your Adobe ID and password. See EBSCOHost eBook Support below for detailed assistance.
- EBSCOHost e-books cannot be returned early

#### **Other resources**

EBSCOHost eBook Support: [http://support.ebsco.com/ebooks](http://support.ebsco.com/ebooks/)

EBSCO eBooks App for Mobile Devices: [http://support.ebsco.com/uploads/kb/ebsco\\_ebooks\\_qui](http://support.ebsco.com/uploads/kb/ebsco_ebooks_quick_start_guide.pdf) [ck\\_start\\_guide.pdf](http://support.ebsco.com/uploads/kb/ebsco_ebooks_quick_start_guide.pdf)

Transferring EBSCO eBooks to an eBook Reader: [http://support.ebsco.com/knowledge\\_base/detail.php?id](http://support.ebsco.com/knowledge_base/detail.php?id=5883) [=5883](http://support.ebsco.com/knowledge_base/detail.php?id=5883)

September 2015

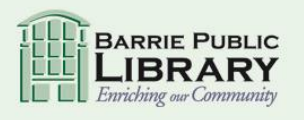

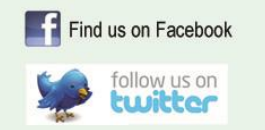

library.barrie.ca